## **Онлайн –сервис**

## **«Фабрика кроссвордов»**

Онлайн –сервис «Фабрика кроссвордов» - это сервис, который призван помочь Вам составить кроссворд в считанные минуты из Ваших собственных слов. От Вас лишь потребуется продумать вопросы. Сервис позволяет полученный кроссворд сохранить и разослать обучающимся, а также Вы можете его без труда распечатать.

Разработчиками также предусмотрена возможность редактирования кроссворда после сохранения.

Какие **плюсы** данного сервера?

- 1. Он абсолютно бесплатный.
- 2. Регистрация не обязательна.
- 3. Русскоязычный интерфейс.
- 4. Работать в сервисе очень просто.
- 5. Проверка осуществляется автоматически, что очень удобно.

Где используем? На уроках, внеклассных мероприятиях и так далее…

Все очень просто. Сервис просто создан для того, чтобы облегчить труд учителя.

Что потребуется?

- 1. Зайти на сервер:<http://puzzlecup.com/crossword-ru/>
- 2. Продумать вопросы, определения для слов, которые будут использованы в Вашем кроссворде.
- 3. Немного Вашего времени и хорошее настроение.

Итак, начнем.

Заходим на сервер и регистрируемся. Регистрироваться, как сказано выше, не обязательно, но регистрация дает некоторые преимущества.

Во-первых, Ваш кроссворд сохранится на сервере и получить доступ к нему Вы сможете с любого компьютера.

Во-вторых, Вы сможете опубликовывать свои кроссворды, чтобы все посетители сайта получали их для разгадывания.

В-третьих, Вы сможете участвовать в конкурсах кроссвордов.

**Логин** – это слово, которое необходимо ввести, чтобы войти на сайт. Обычно в качестве **логина** используют электронный адрес или собственное имя.

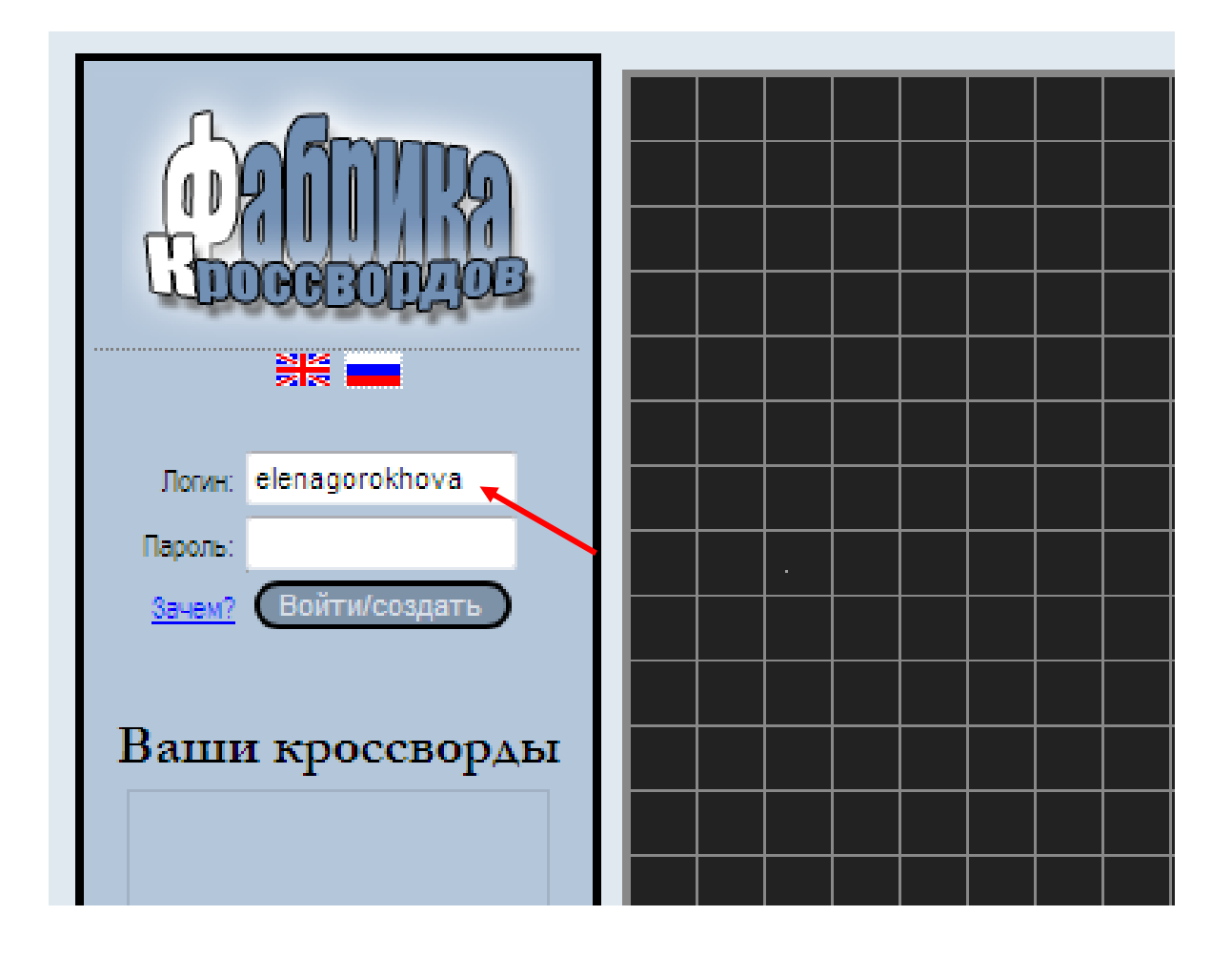

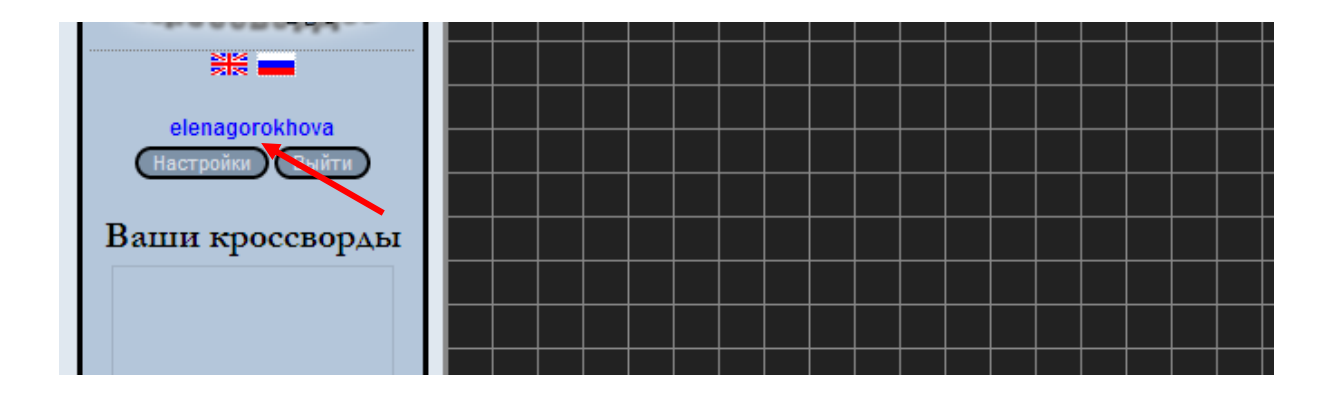

Создаем кроссворд.

**1 вариант: вручную**

В нашем кроссворде будет использовано 10 слов: сливки, простокваша, йогурт, масло, сыр, сметана, молоко, кефир, кумыс, творог.

Кроссворд будет называться «Знатоки молока».

Внесем первое слово. Для этого выбираем регион, где будет располагаться первое слово:

1. Ставим курсор мышки на ячейку, с которой будет начинаться наш кроссворд.

При помощи курсора мышки протягиваем по определенному количеству клеточек (они меняют цвет на желтый), которое соответствует количеству букв в нашем слове.

2. Вводим слово в появившемся окне.

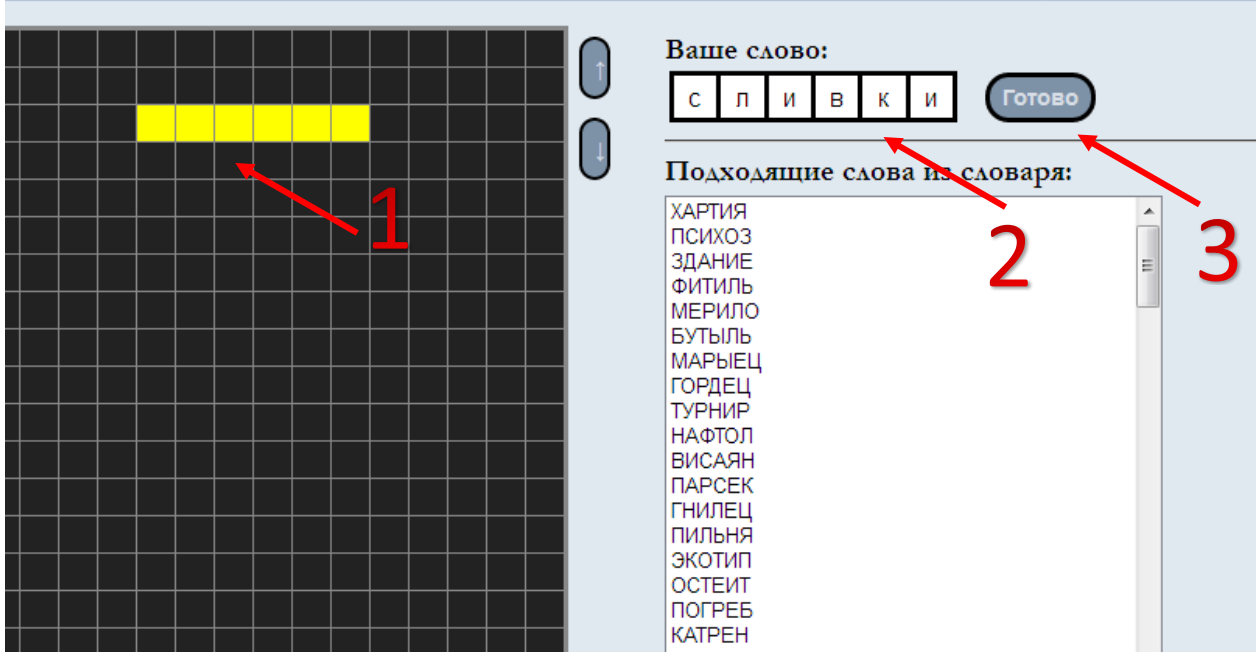

3. Жмем на «готово».

Далее появится окно, в которое необходимо вписать определение нашему слову.

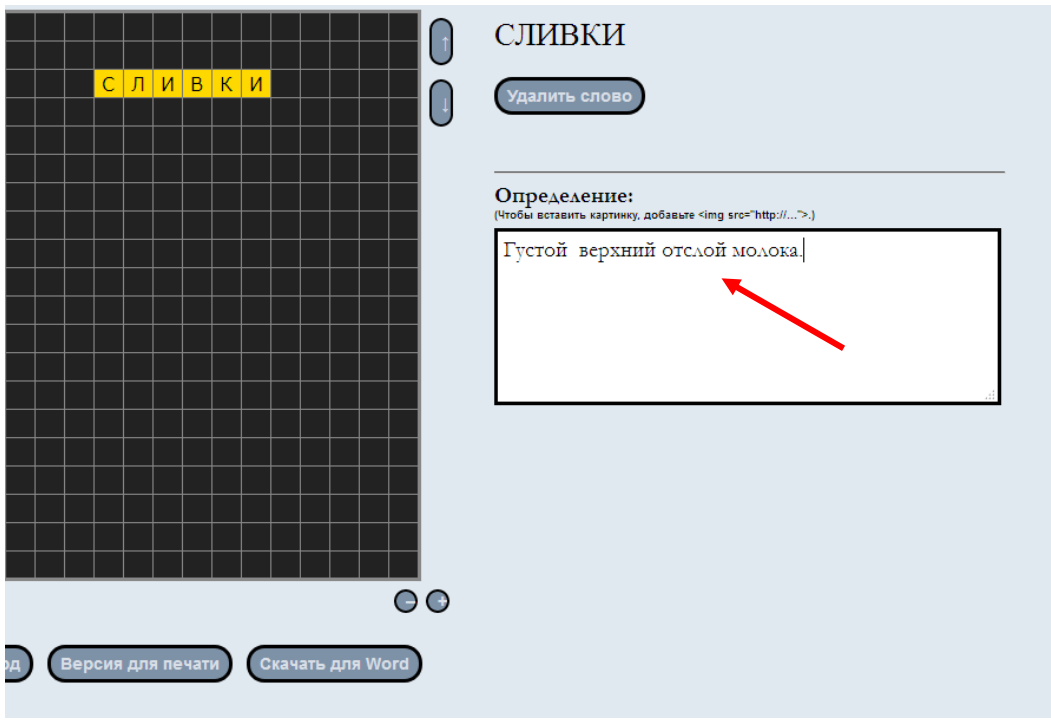

Все, первое слово мы внесли. Теперь переходим ко второму слову:

- 1. Выбираем область, где будет располагаться слово и также используя курсор мышки, протягиваем по клеточкам и выделяем количество клеточек, соответствующих количеству букв в нашем слове.
- 2. Вносим слово в соответствующее поле.
- 3. Жмем «готово».
- 4. Добавляем определение нашему слову.

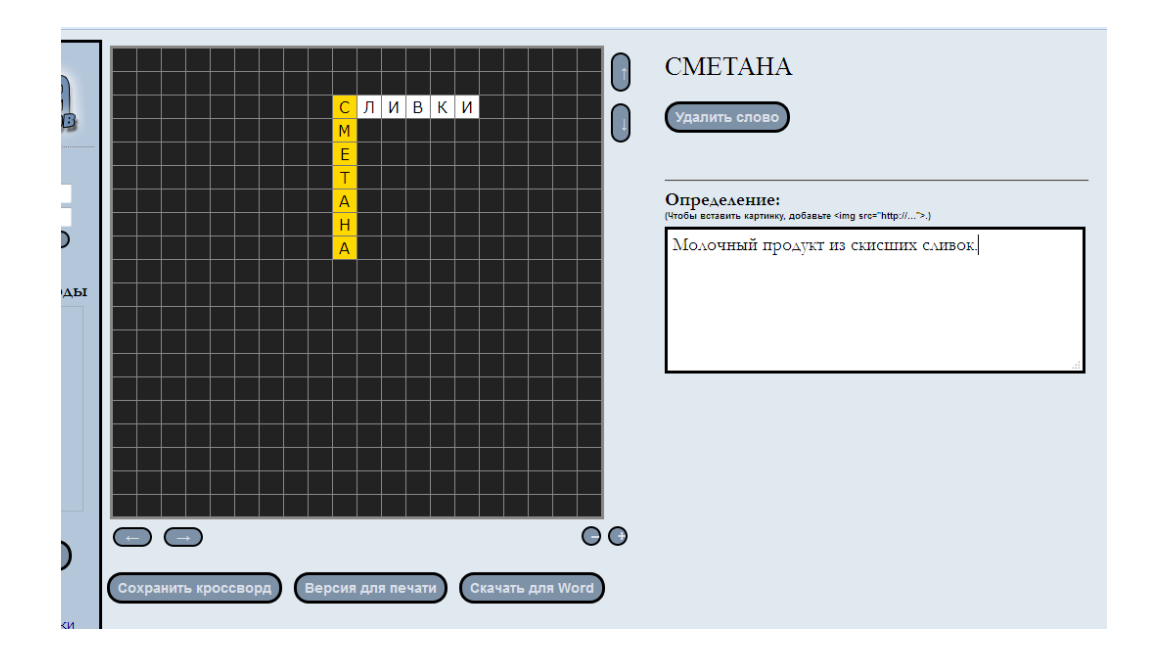

Аналогичным образом вносим остальные слова.

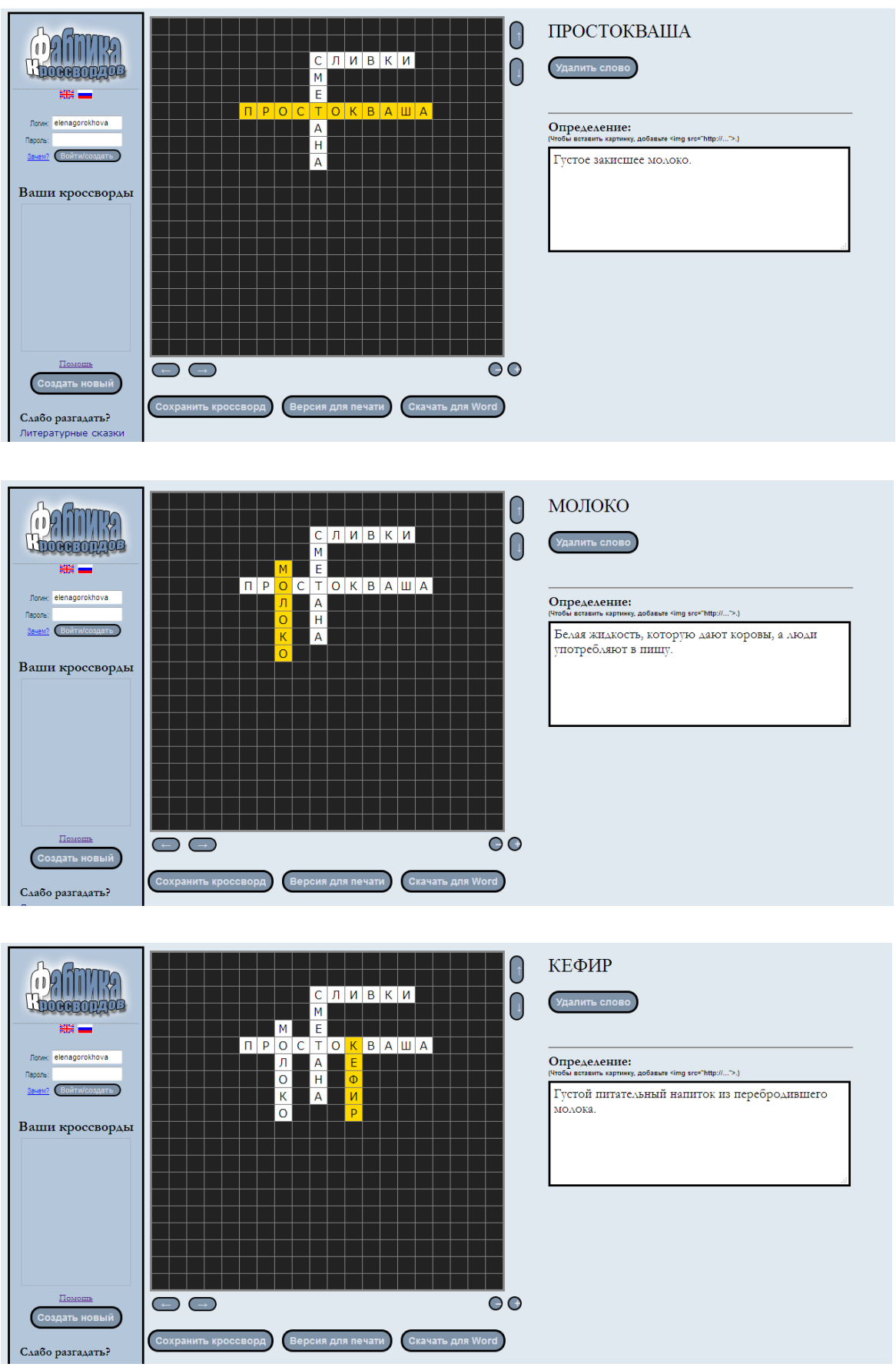

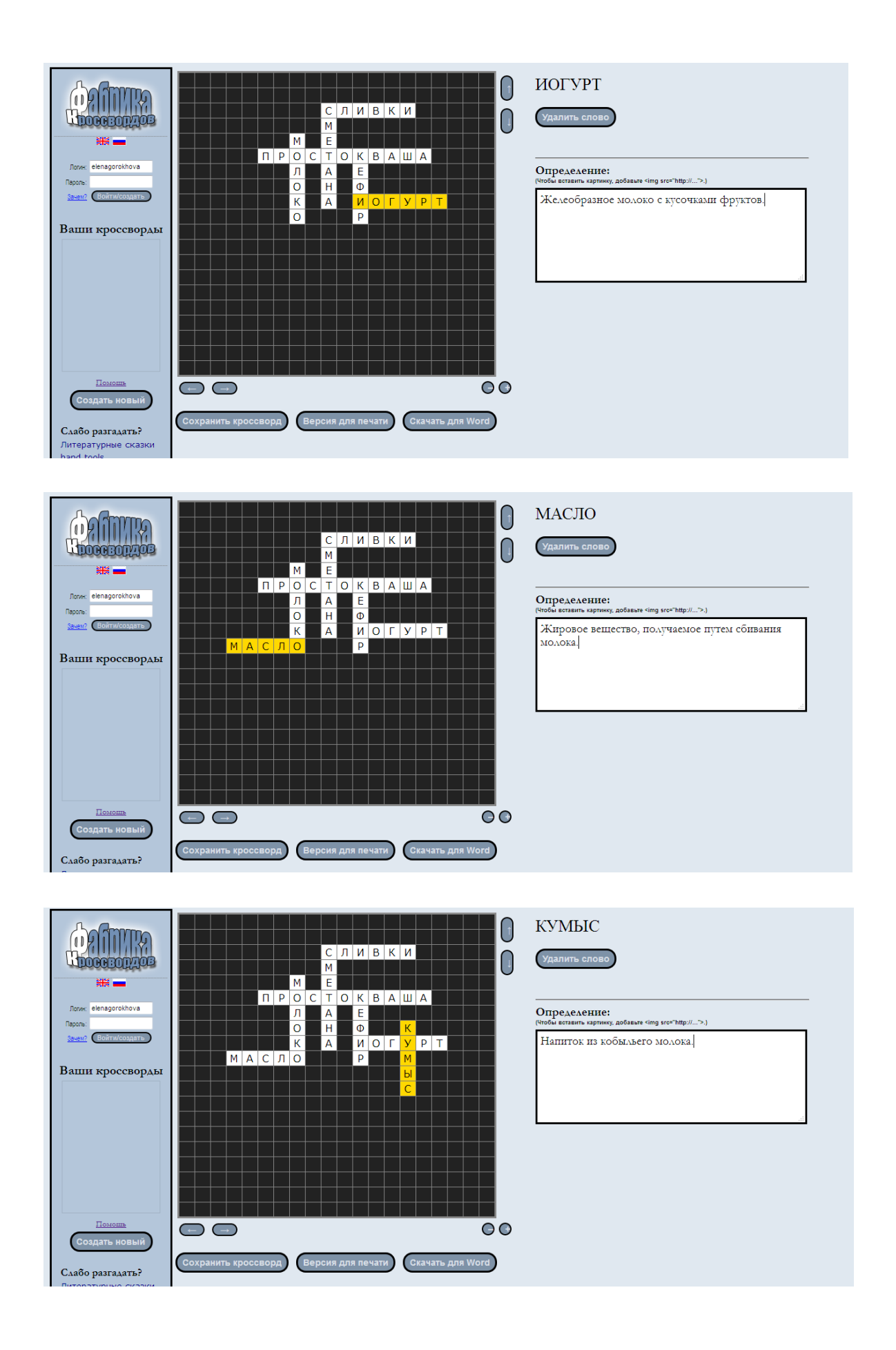

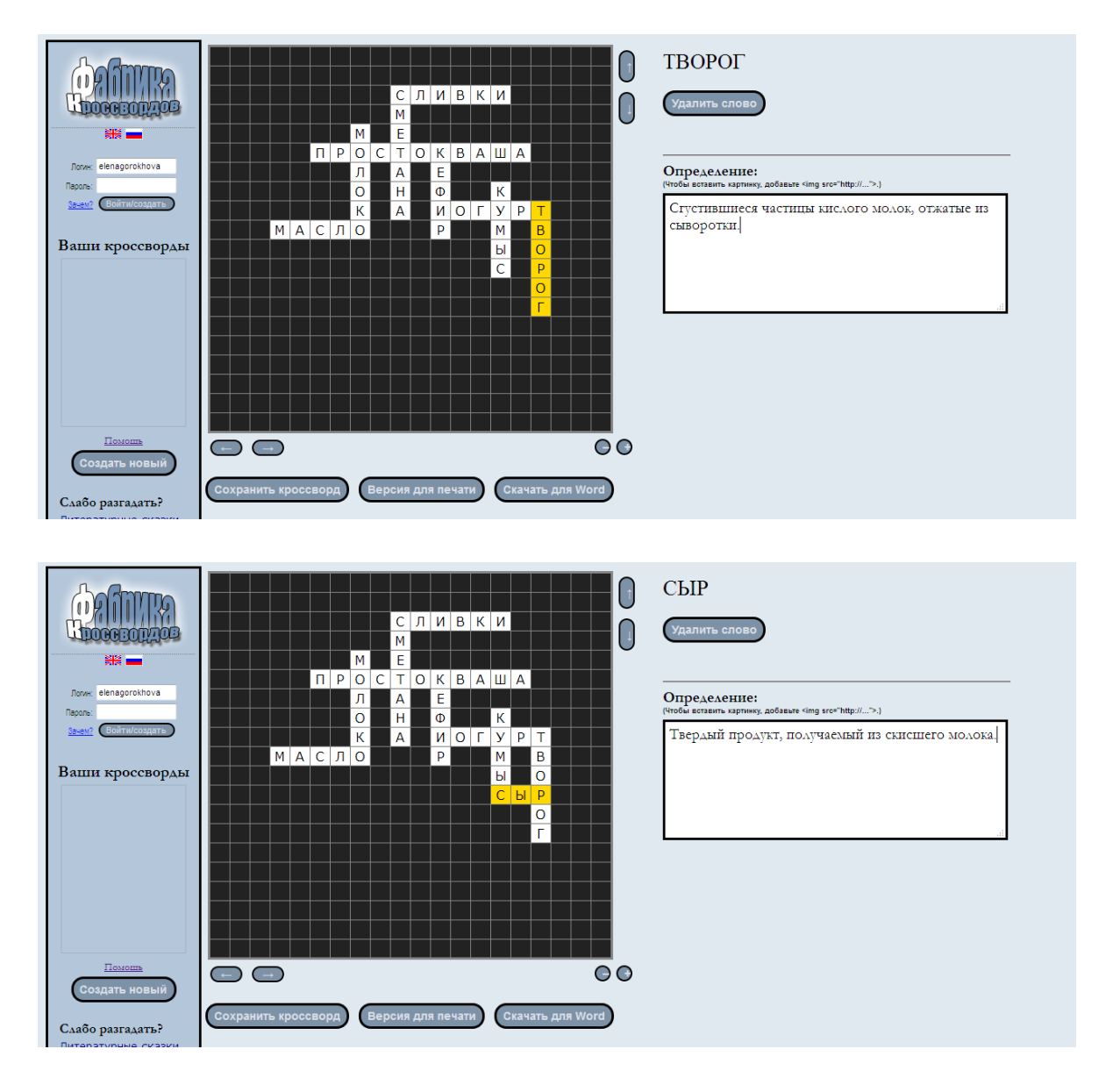

Если вы хотите удалить слово из кроссворда, выберите его при помощи мышки. Справа появится кнопка «Удалить». Нажмите ее.

Все, наш кроссворд готов! Жмем «Сохранить». Даем имя нашему кроссворду.

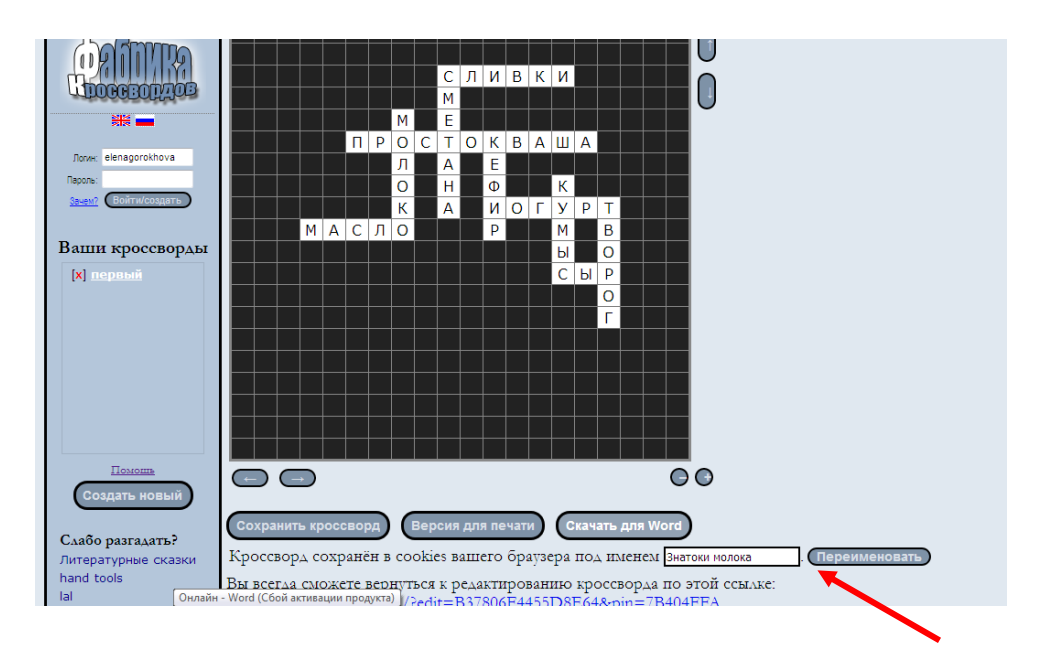

Вам будет предложено 2 ссылки:

- 1. Для редактирования (перейдя по этой ссылке, вы сможете изменить кроссворд по своему усмотрению). Не рекомендуется никому давать эту ссылку, чтобы не потерять контроль над кроссвордом.
- 2. Для разгадывания. Эту ссылку можно давать друзьям, учащимся для того, чтобы они попробовали свои силы в разгадывании кроссворда.

Обращаю ваше внимание! Можно изменять размер поля для кроссворда.

Если у вас вдруг не хватает поля для кроссворда, тогда вы нажимаете на клавишу клавиатуры Ctrl и, удерживая эту клавишу, курсором мыши наводите и жмете на стрелочки. Таким образом, вы можете уменьшать или увеличивать размер сетки для кроссворда.

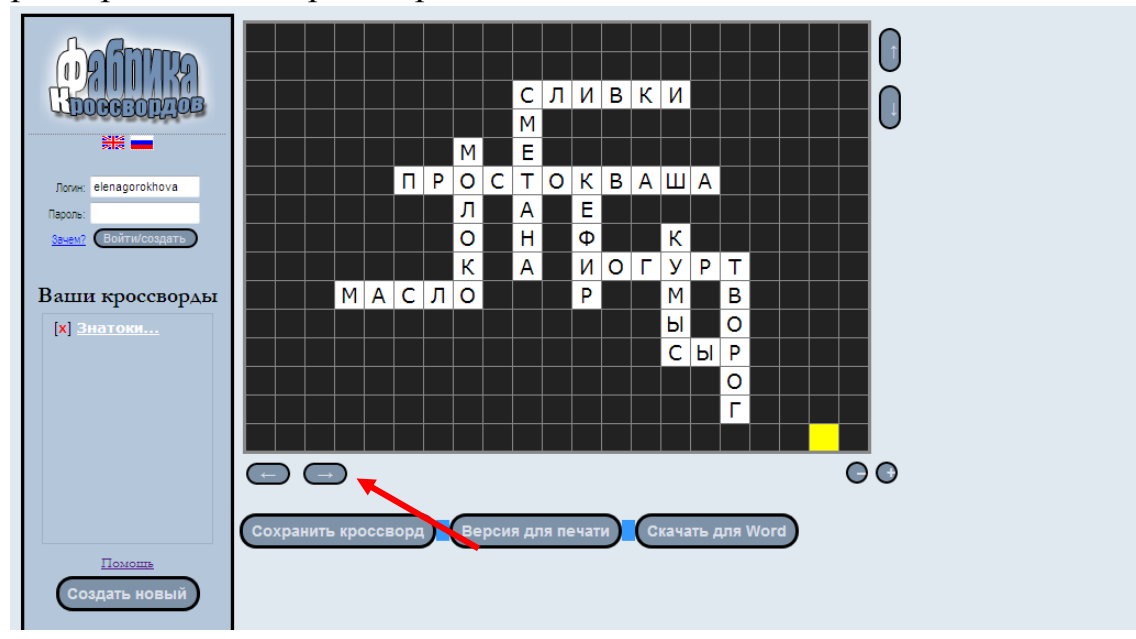

Для перемещения кроссворда в другое место кроссвордной сетки нужно, удерживая клавишу клавиатуры Ctrl, переместить кроссворд в необходимое вам место.

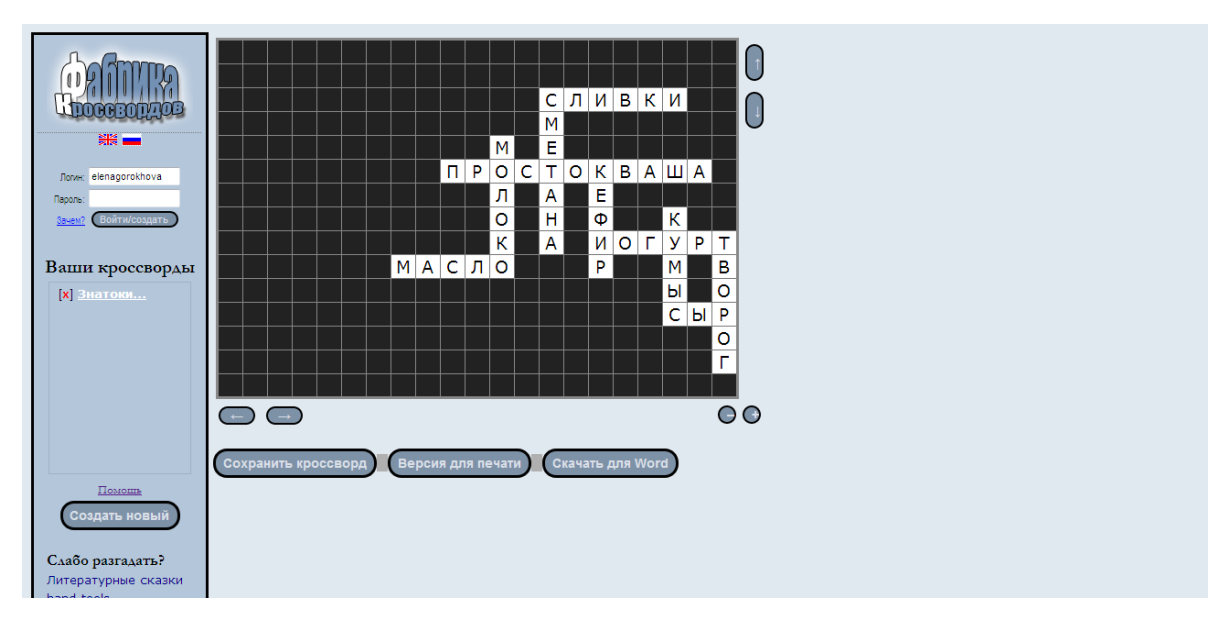

Например:

Ссылка на созданный мною кроссворд: <http://puzzlecup.com/?guess=B37806F4455D8E64>

Итак, как создавать кроссворд в онлайн-сервисе вручную, мы разобрались.

Рассмотрим второй вариант создания кроссворда в онлайн-сервисе: автоматический.

1. Нажимаем на кнопку «Сгенерировать»

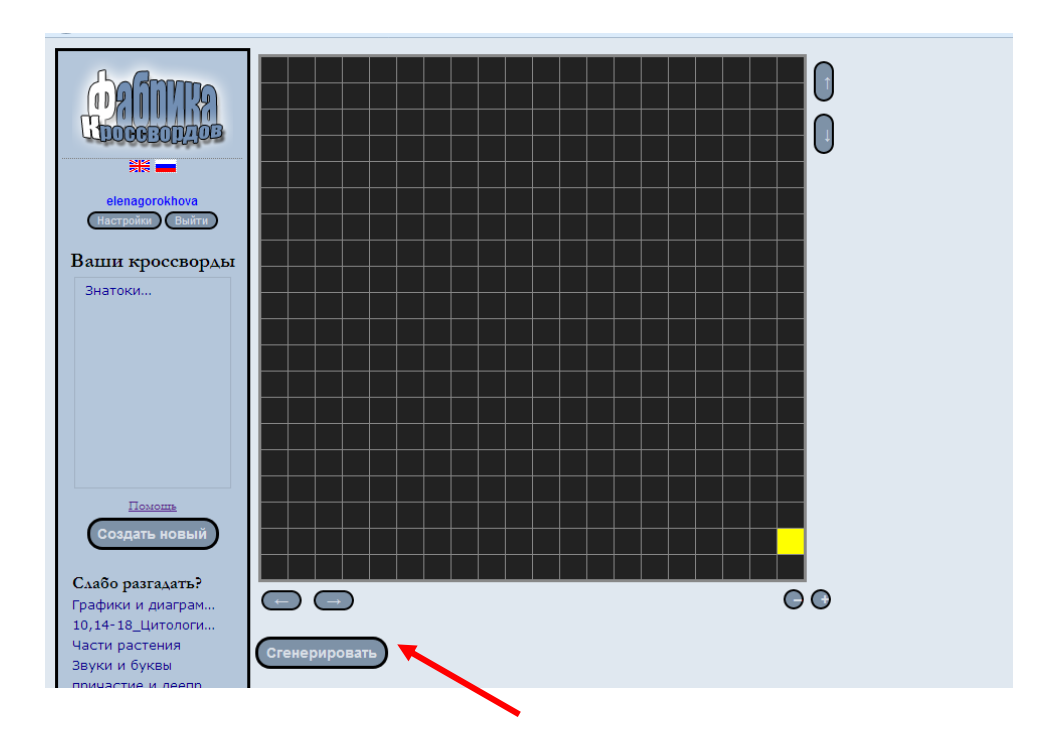

В появившемся окне вводим необходимые слова, нажимаем «готово».

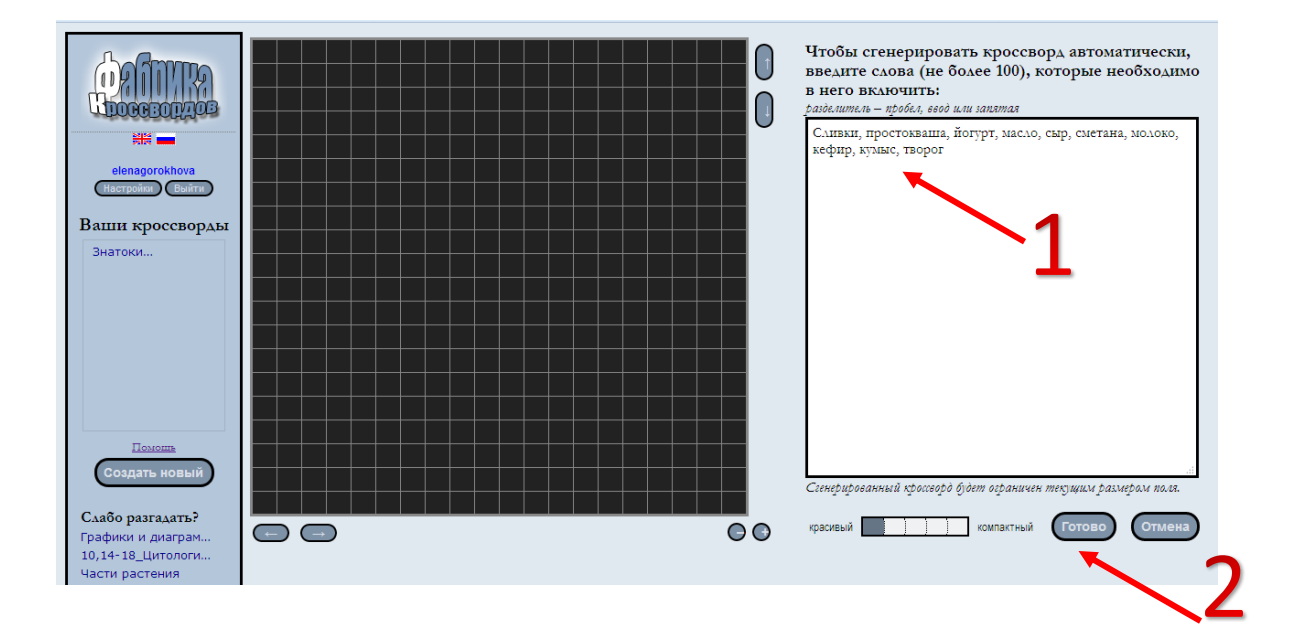

Появляется сгенерированный кроссворд (красивый), но при этом не удалось разместить два слова.

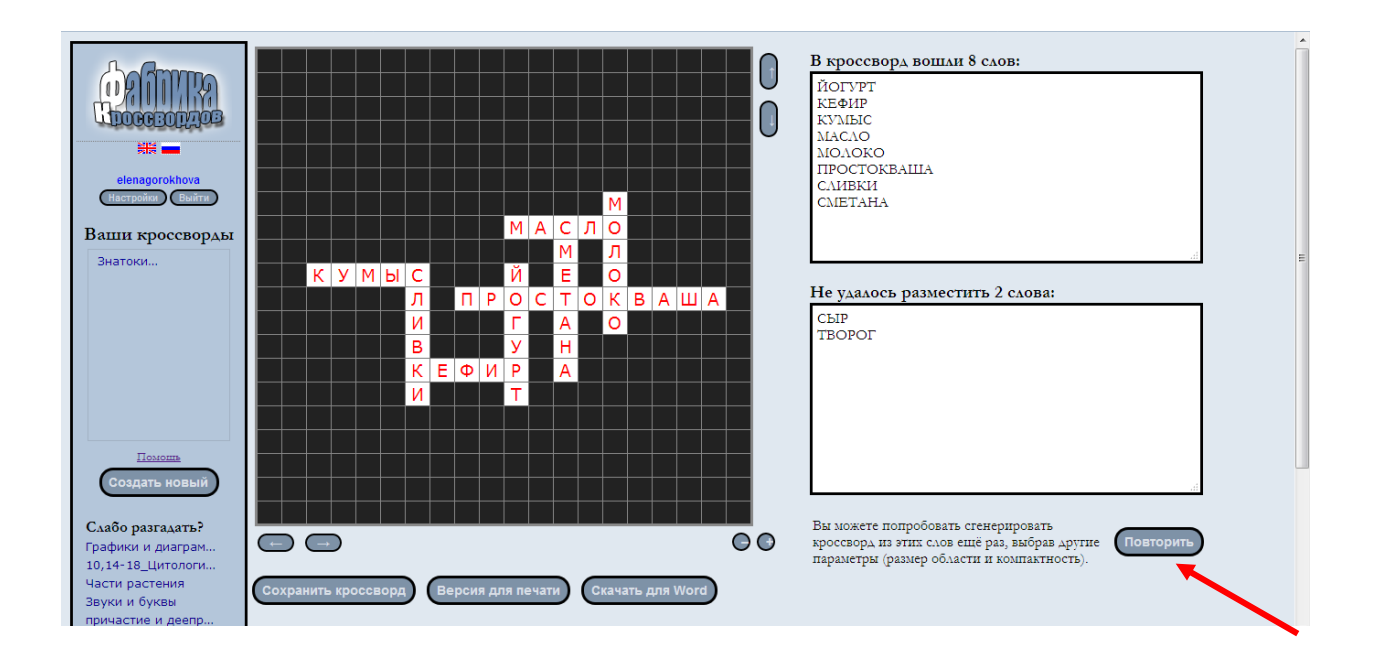

Нажимаете «Повторить». Двигаясь к слову «компактный», выбираете понравившийся вам кроссворд.

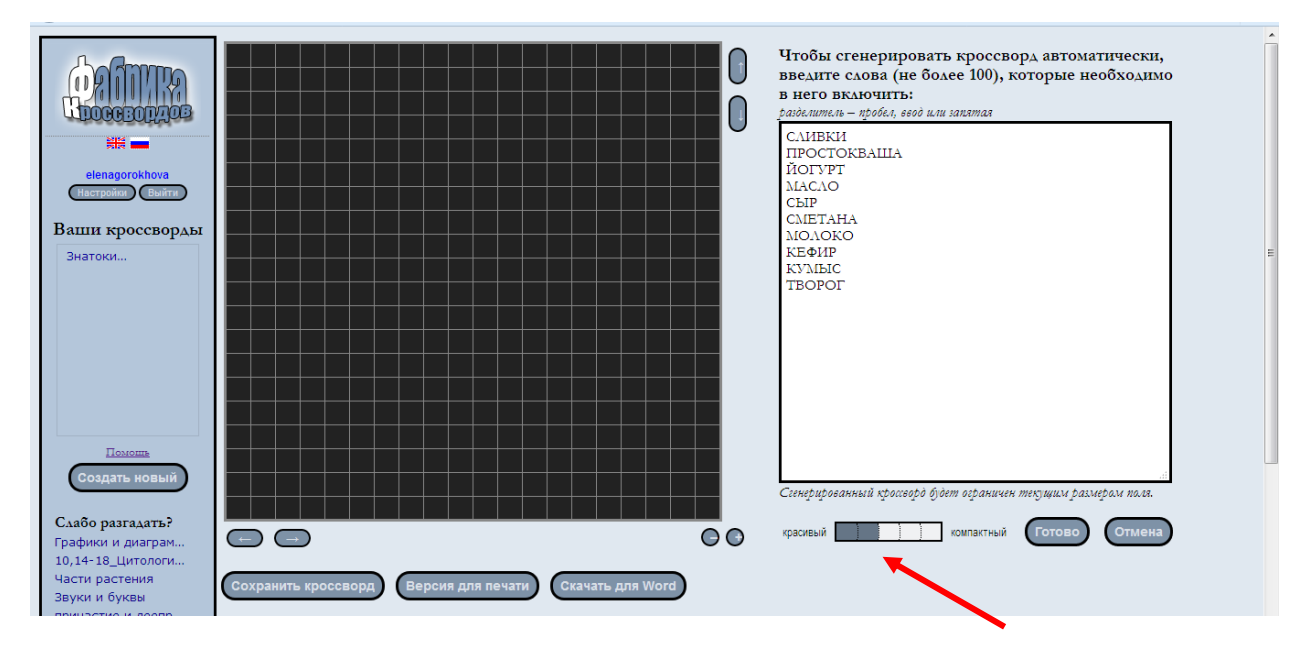

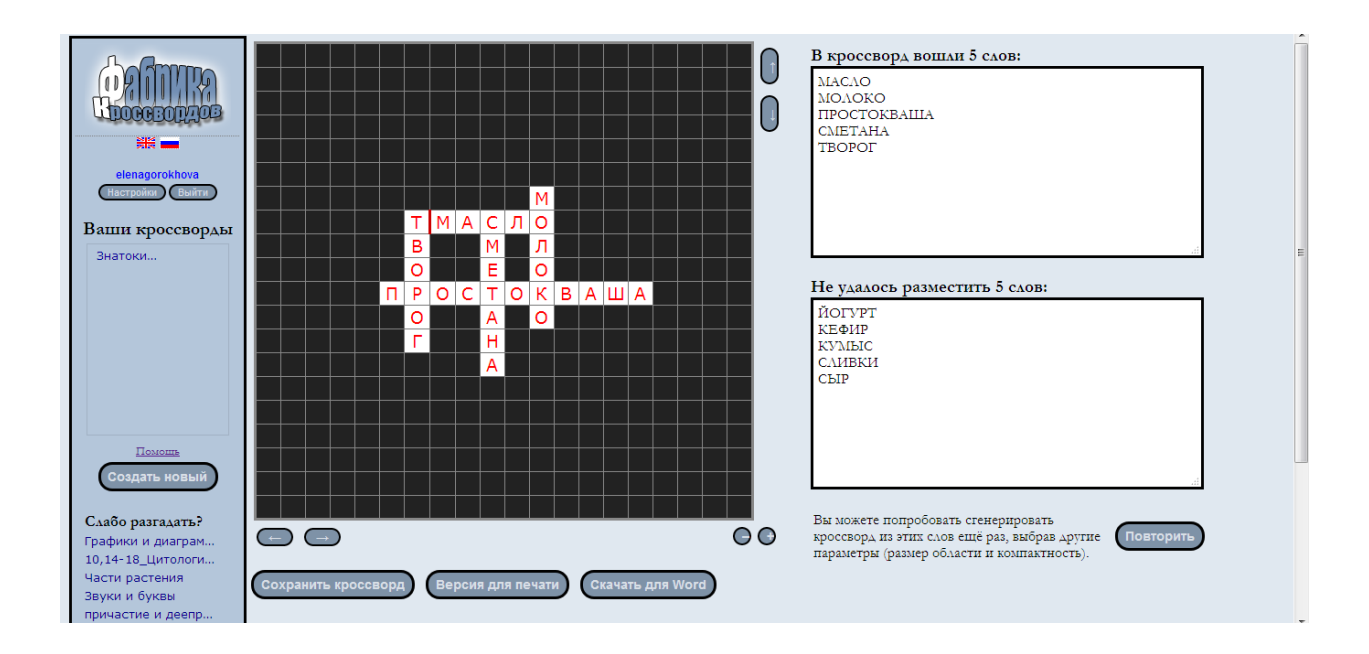

Итак, кроссворд готов, осталось дать определение словам.

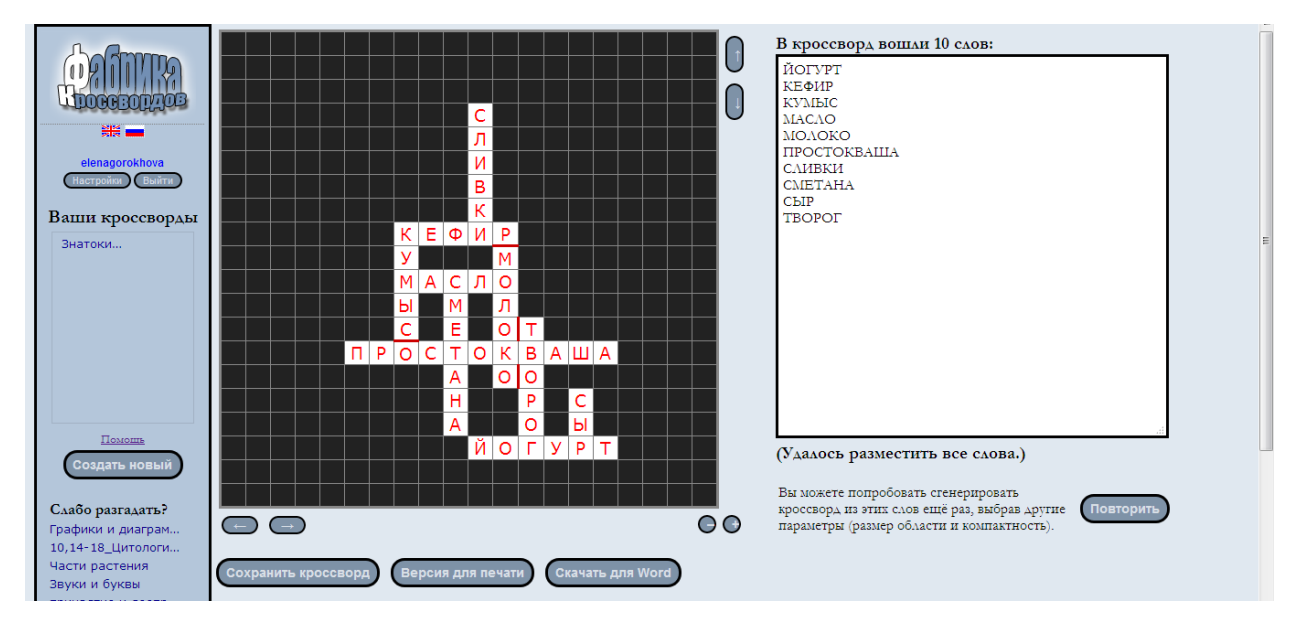

Для того чтобы вписать определение для слова, нажмите на это слово, оно выделится желтым цветом, и появится окошко. Внесите текст в окошко.

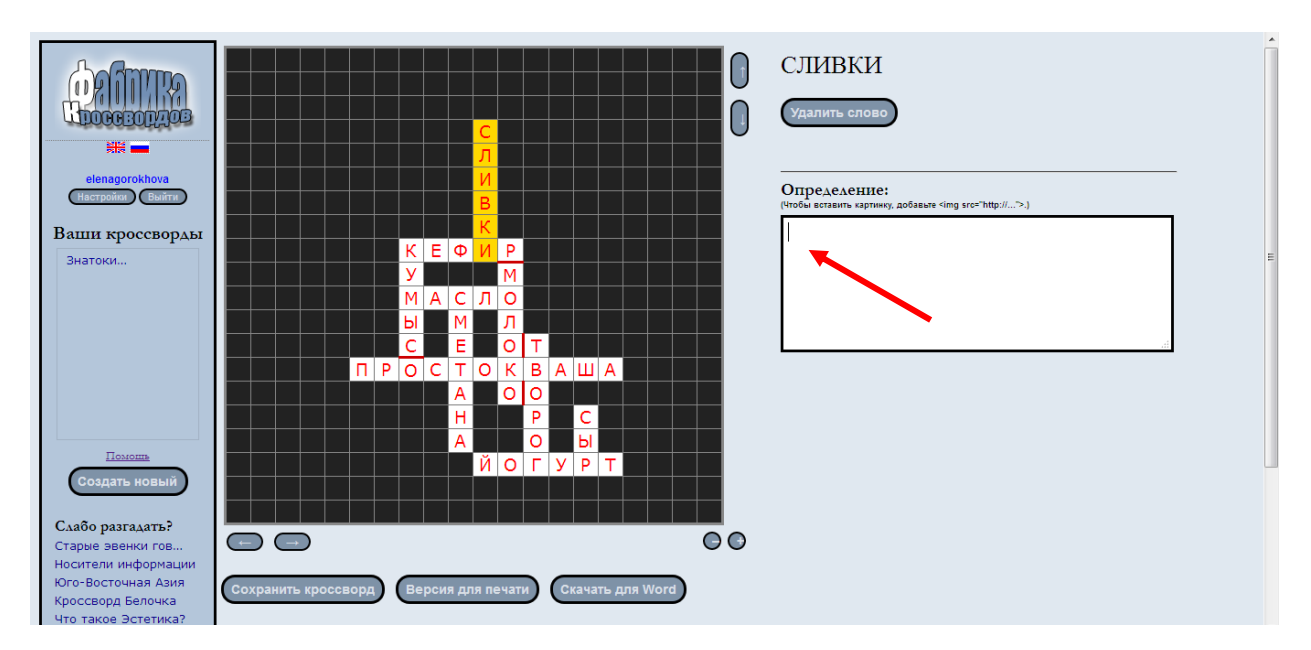

И так для каждого слова.

Не забудьте после того, как будут даны определения всем словам, сохранить кроссворд!

Получившийся кроссворд можно вывести на принтер. Для этого нажмем на кнопку «Версия для печати».

Кроссворд можно опубликовать для всех. Тогда кроссворд могут увидеть все.